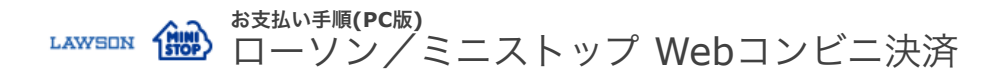

## **1. Loppi**トップメニューの選択

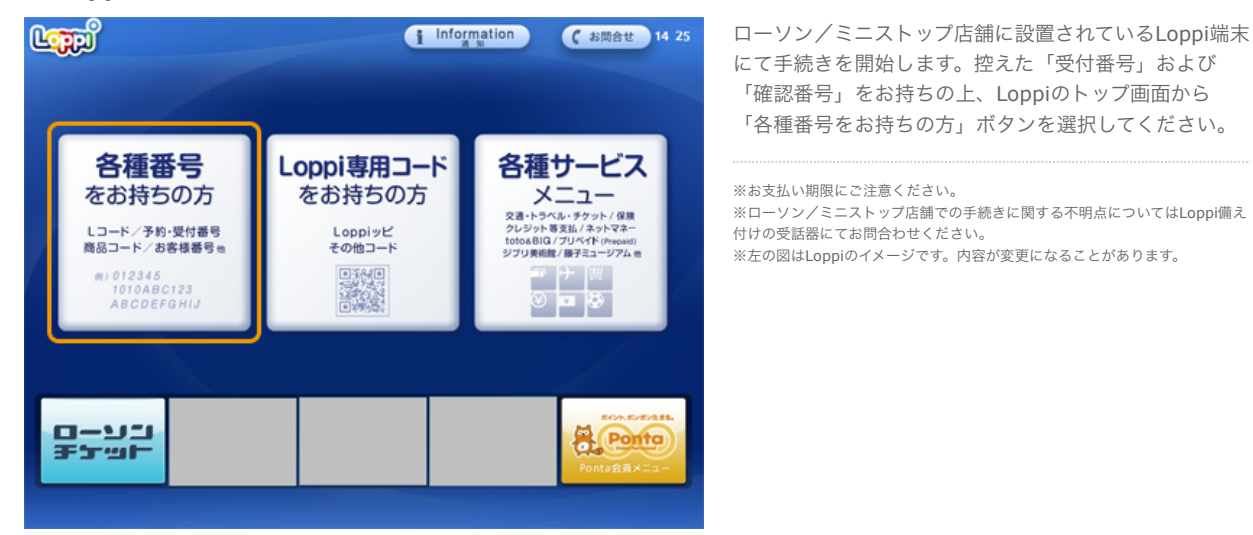

# **2.** 受付番号を入力

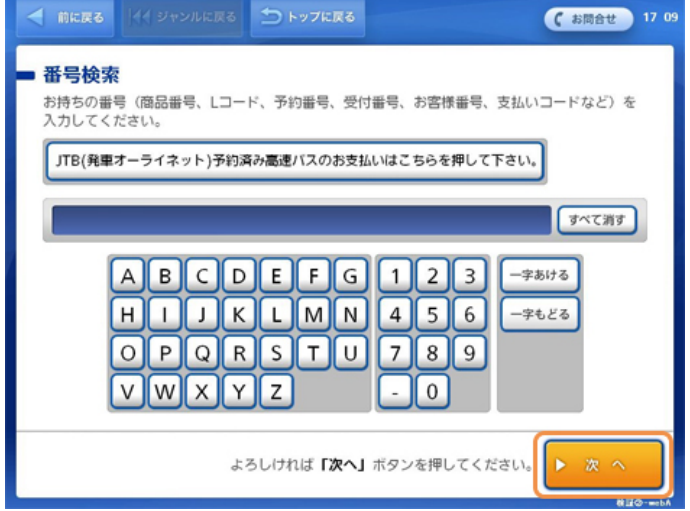

「受付番号」を入力し、「次へ」ボタンを押します。 ※「モバライ☆」は電算システム社の提供する支払画面 の名称です。

※ローソン/ミニストップ店舗での手続きに関する不明点についてはLoppi備え 付けの受話器にてお問合わせください。 ※左の図はLoppiのイメージです。内容が変更になることがあります。

### **3.** 確認番号を入力

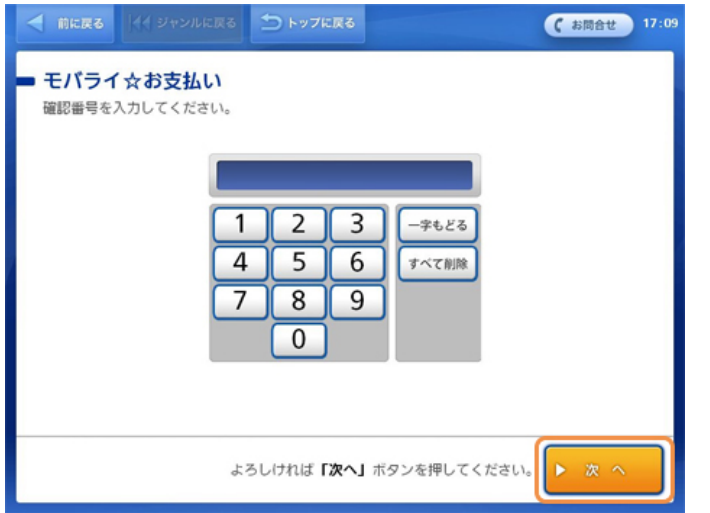

確認番号入力画面で「確認番号」を入力し、「次へ」ボ タンを押します。

※「モバライ☆」は電算システム社の提供する支払画面 の名称です。

※ローソン/ミニストップ店舗での手続きに関する不明点についてはLoppi備え 付けの受話器にてお問合わせください。 ※左の図はLoppiのイメージです。内容が変更になることがあります。

### **4.** お申込み内容の確認

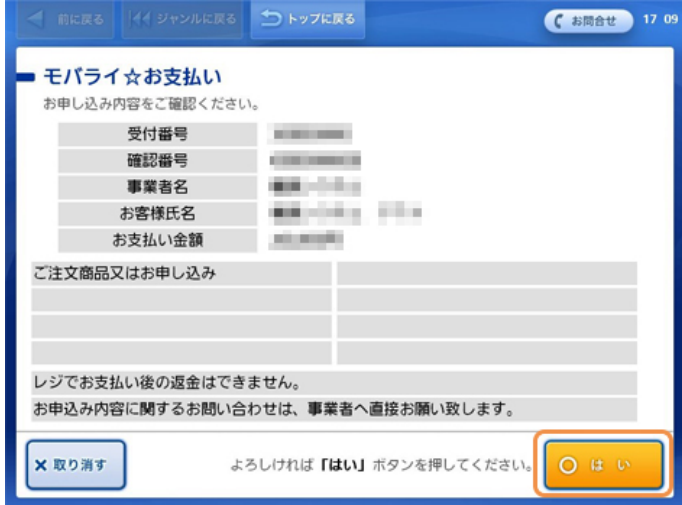

お申込内容をご確認の上、「はい」ボタンを押します。

※ローソン/ミニストップ店舗での手続きに関する不明点についてはLoppi備え 付けの受話器にてお問合わせください。 ※左の図はLoppiのイメージです。内容が変更になることがあります。

### **5.** 注意事項の確認

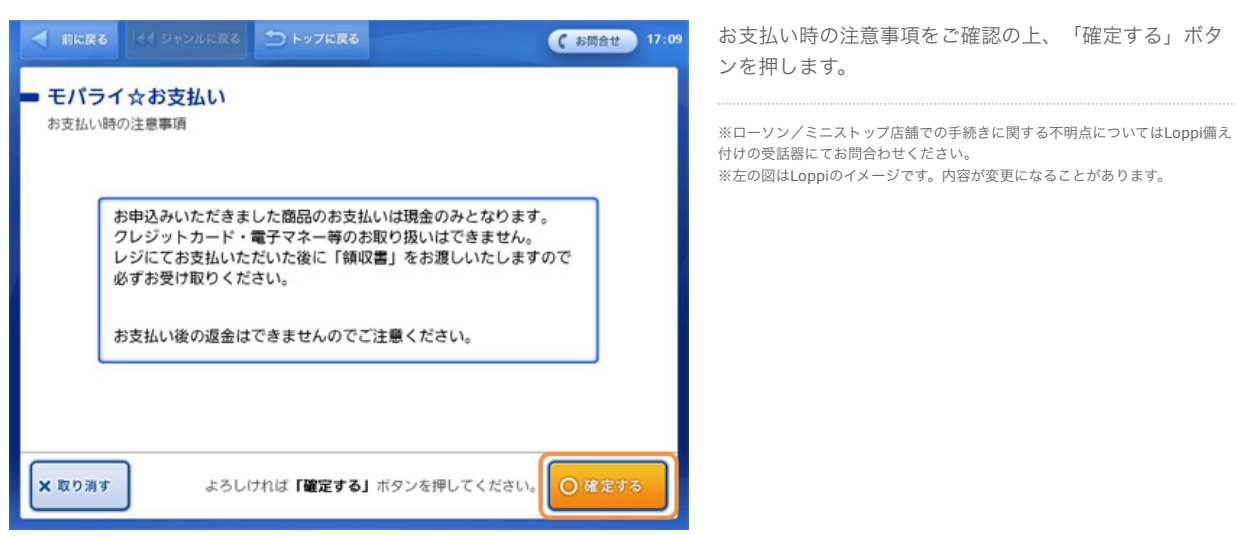

**6.** 申込券の印刷とお支払い

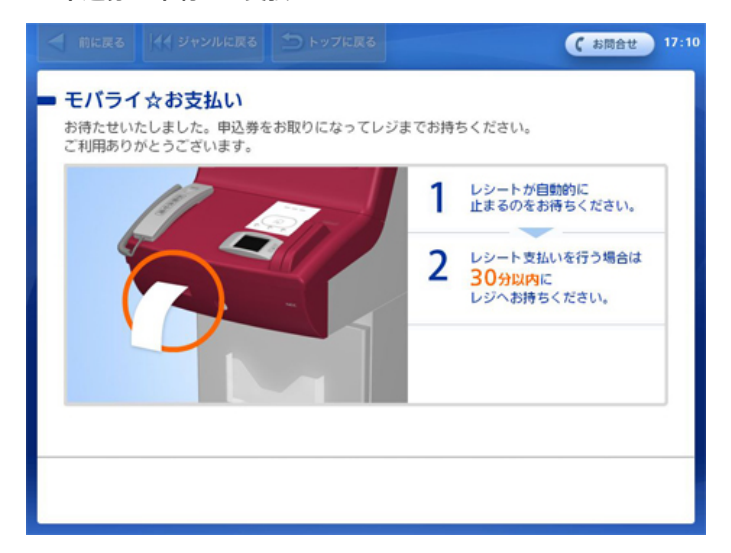

Loppiより「申込券」が発券されますので、その「申込 券」をレジにご提示いただきお支払ください。なお、 「申込券」の有効時間は30分間です。

お支払後、「モバライ☆ 領収書(お客様控)」を必ず お受け取りください。

※「モバライ☆ 領収書(お客様控)」は、お支払い後 も大切に保管してください。

※ローソン/ミニストップ店舗での手続きに関する不明点についてはLoppi備え 付けの受話器にてお問合わせください。 ※左の図はLoppiのイメージです。内容が変更になることがあります。